## 横浜信用金庫 法人・個人事業主のお客様向け

# クラウド型請求書電子化サービス BConnectionデジタルトレード アカウント作成マニュアル

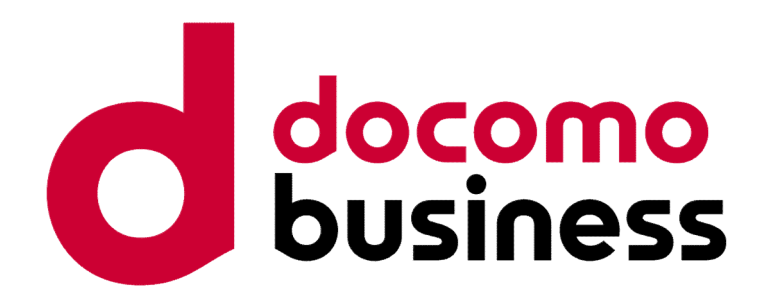

NTTコミュニケーションズ株式会社

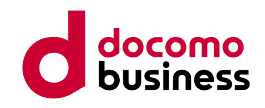

# BConnectionデジタルトレードとは

BConnectionデジタルトレードとは、ペーパーレスを実現するクラウド型請求書 電子化サービスです。請求書の発行・受取の双方向のやり取りができるプラット フォーム型のサービスであり、アカウント作成とアプリ有効化・登録で簡単に電 子請求を開始できます。

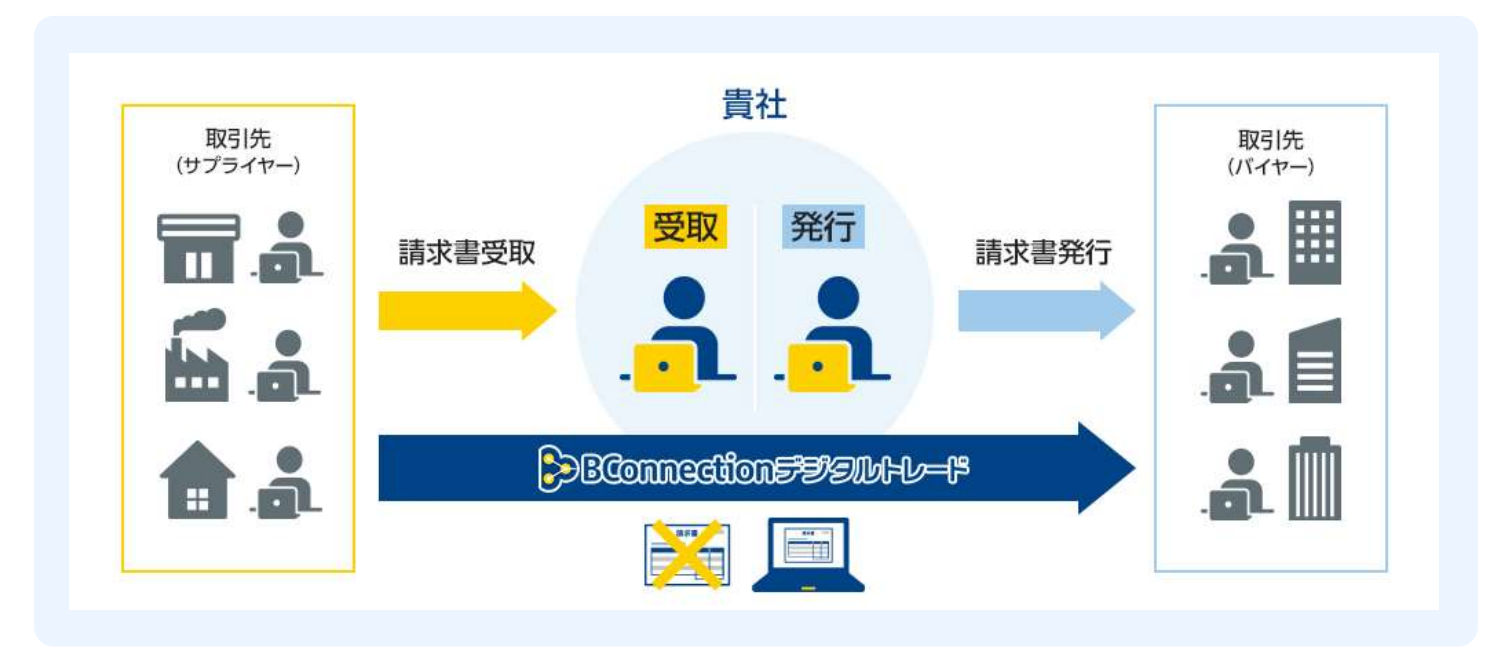

BConnectionデジタルトレードはTradeshiftのプラットフォームを利用して います。 しゅうしゅう しゅうしゅう しゅうしゅう しゅうしゅう

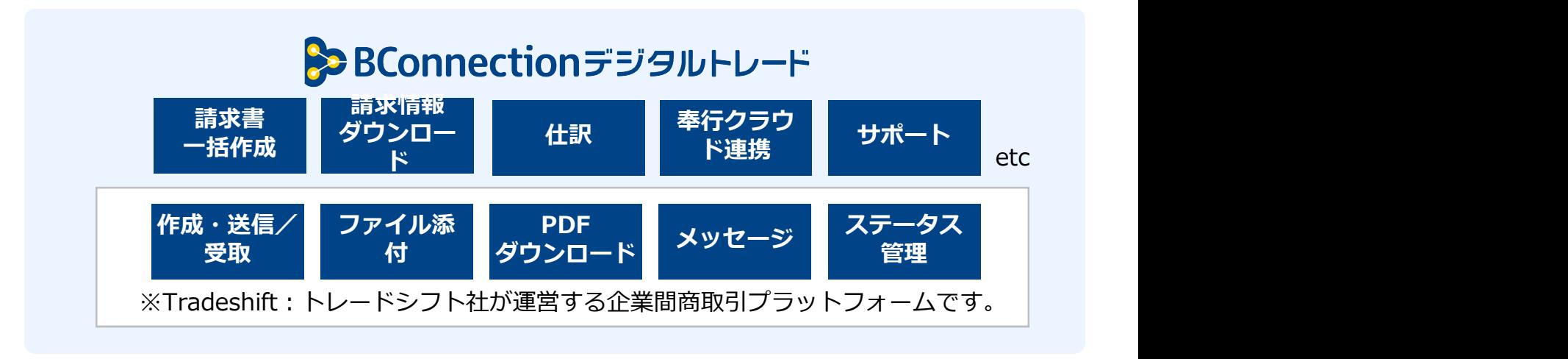

BConnectionデジタルトレードアプリをご利用いただくには、Tradeshiftの アカウント作成やアプリ有効化・登録が必要となります。

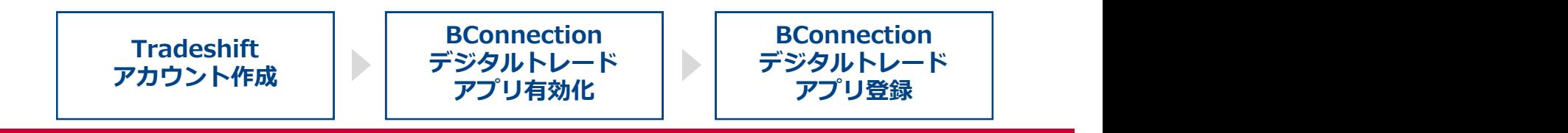

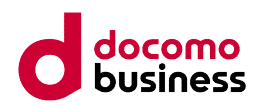

1. Tradeshiftのアカウント作成

アカウント作成のURLへアクセスして、アカウントを作成します。

https://go.tradeshift.com/register

### (2) 会社情報を入力する

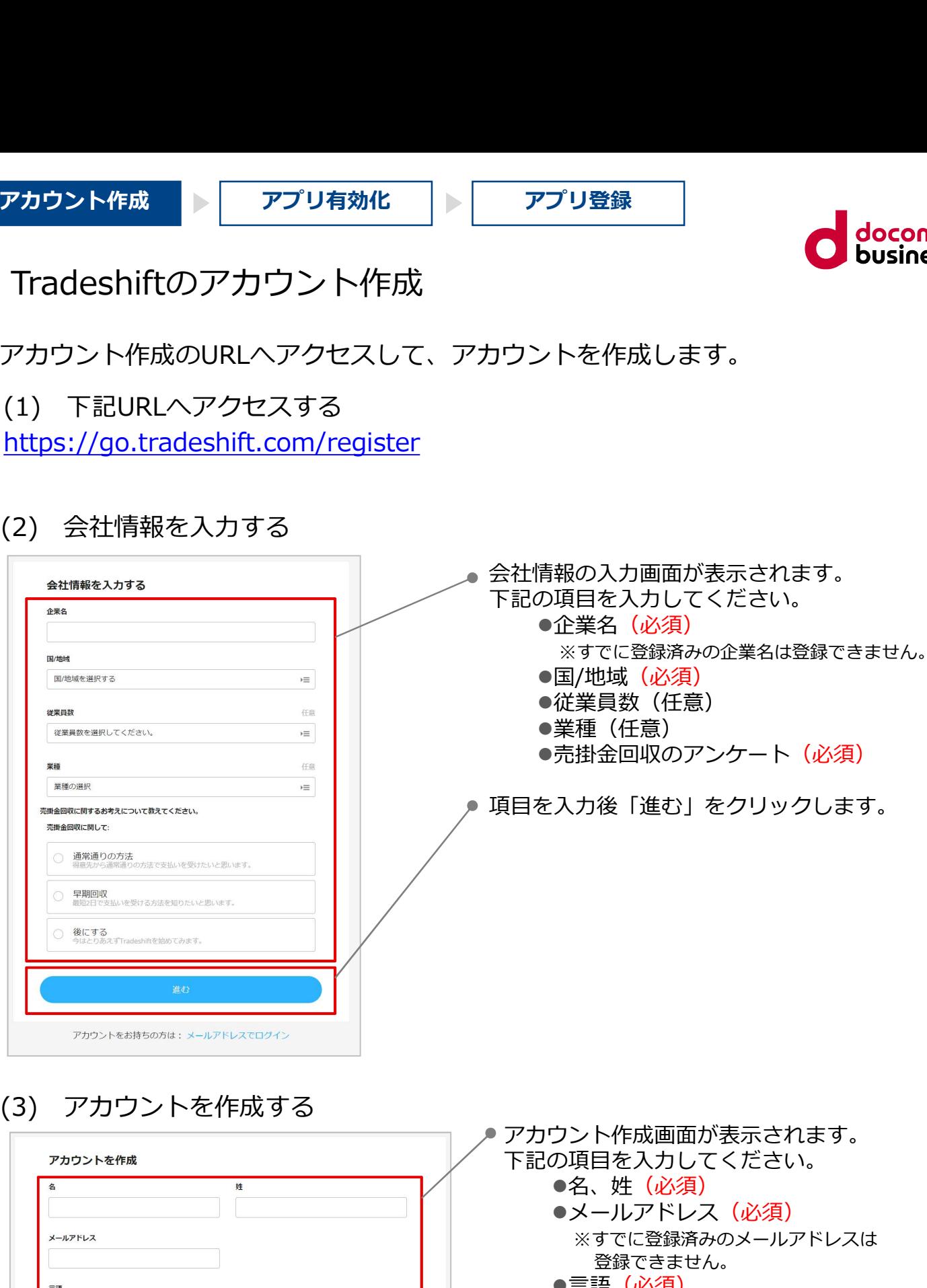

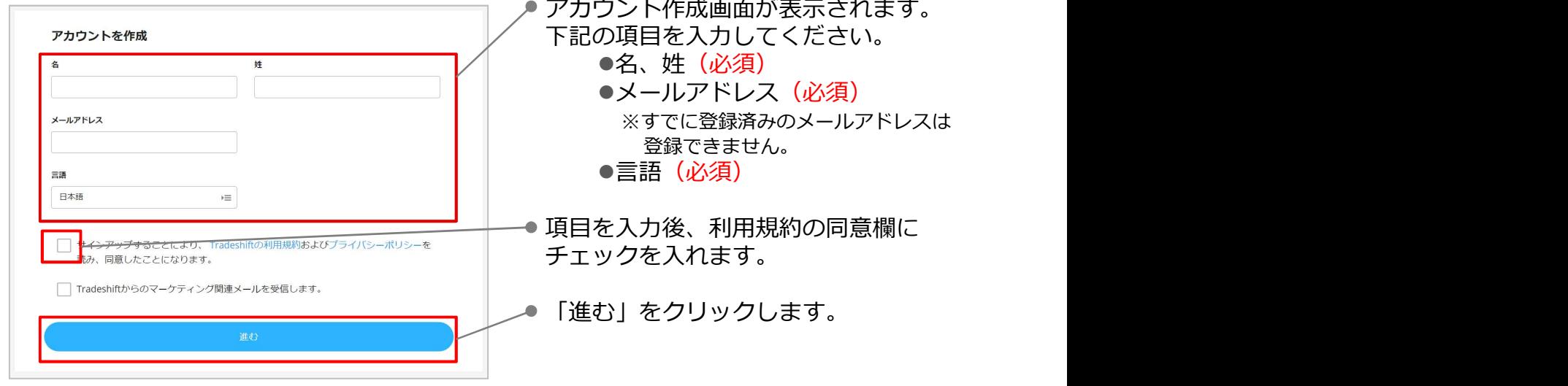

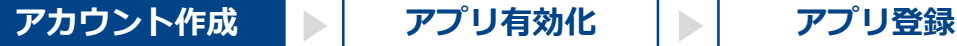

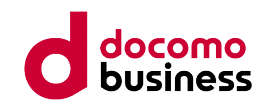

## 1. Tradeshiftのアカウント作成

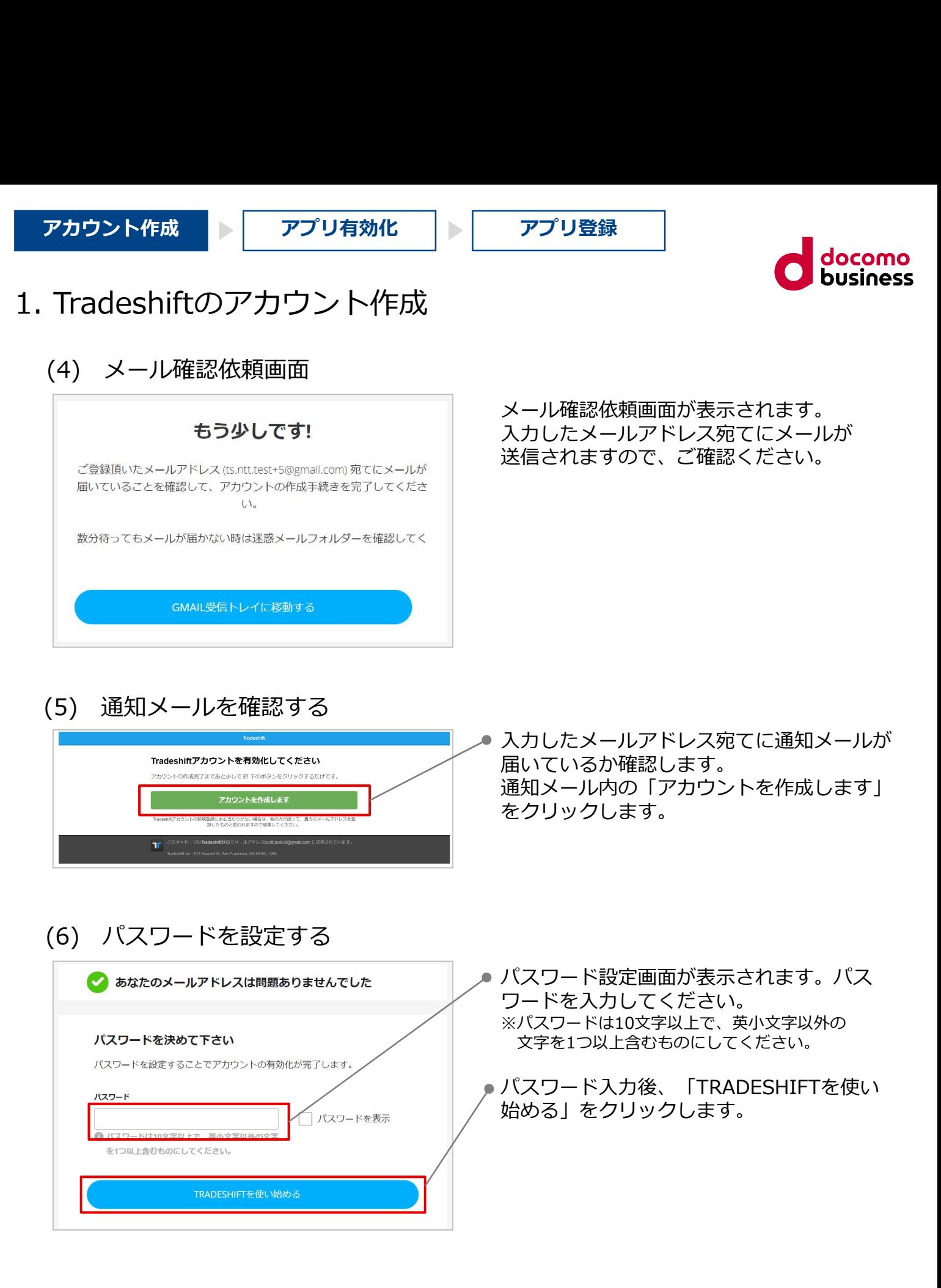

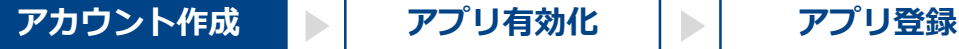

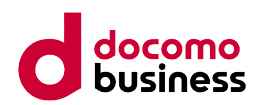

- 1. Tradeshiftのアカウント作成
	-

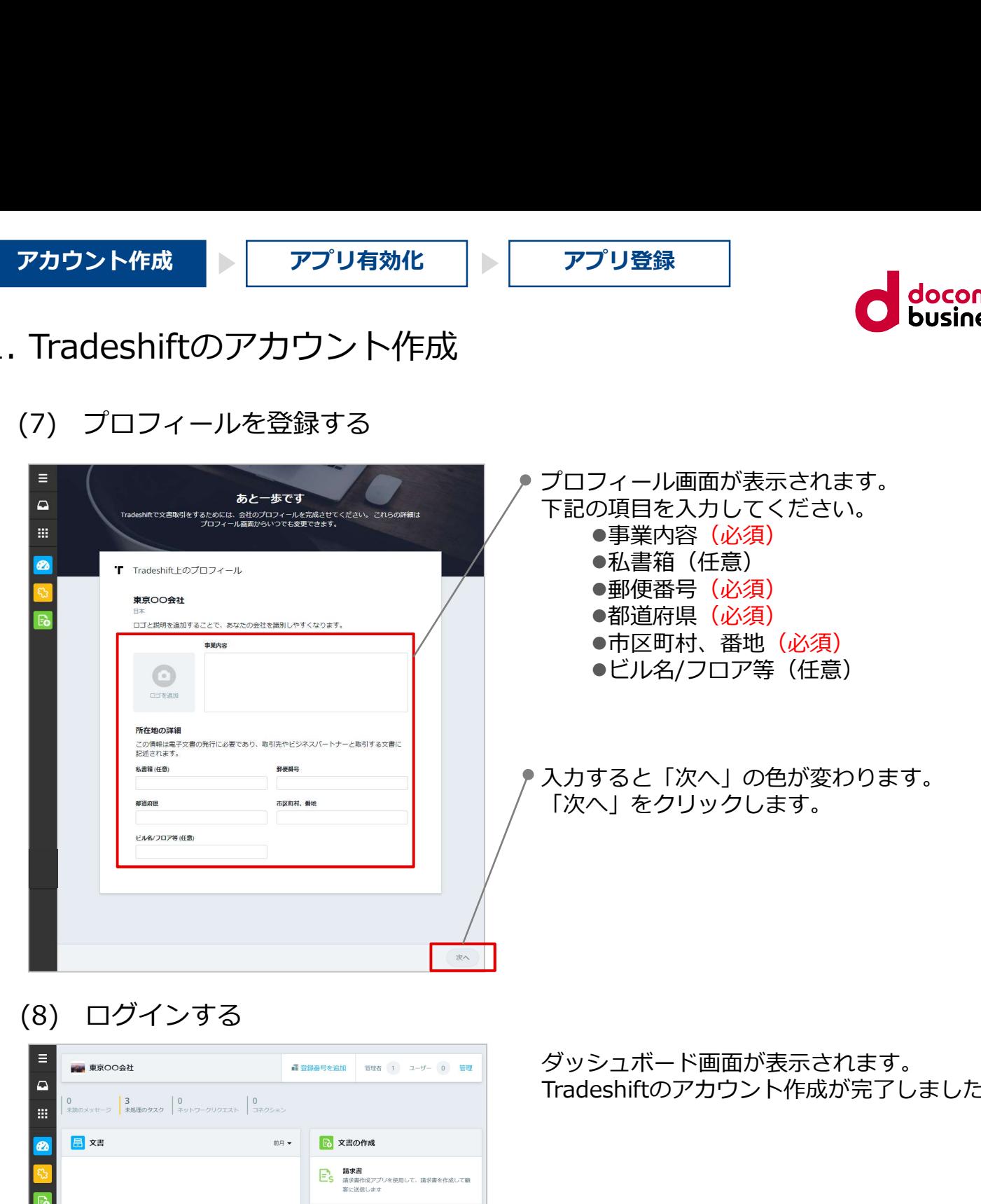

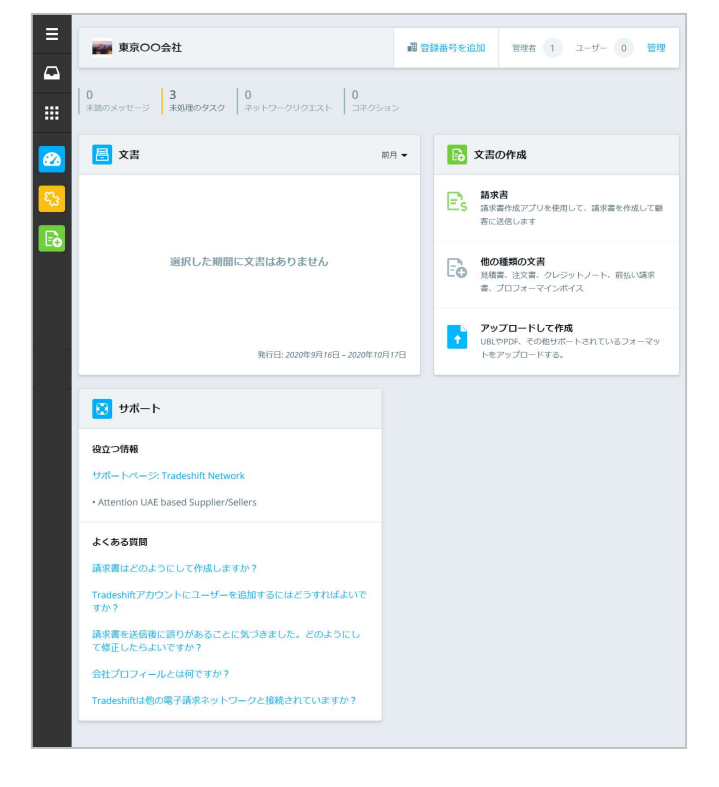

ダッシュボード画面が表示されます。 Tradeshiftのアカウント作成が完了しました。

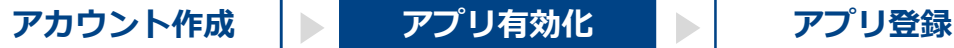

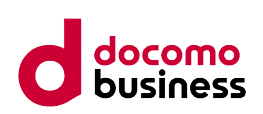

2. BConnectionデジタルトレードアプリの 有効化

Tradeshiftにログインして、BConnectionデジタルトレードアプリを有効化します。

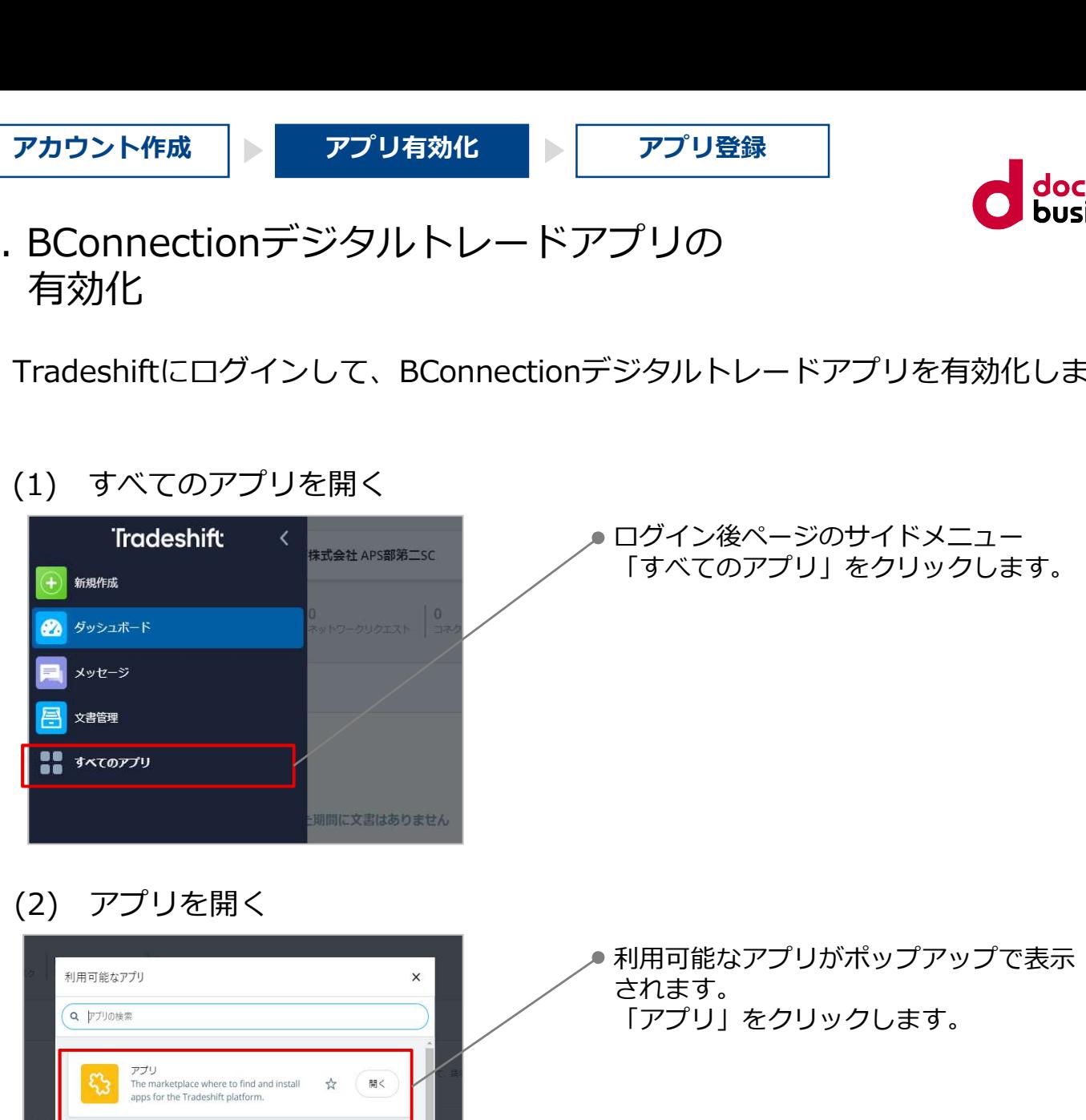

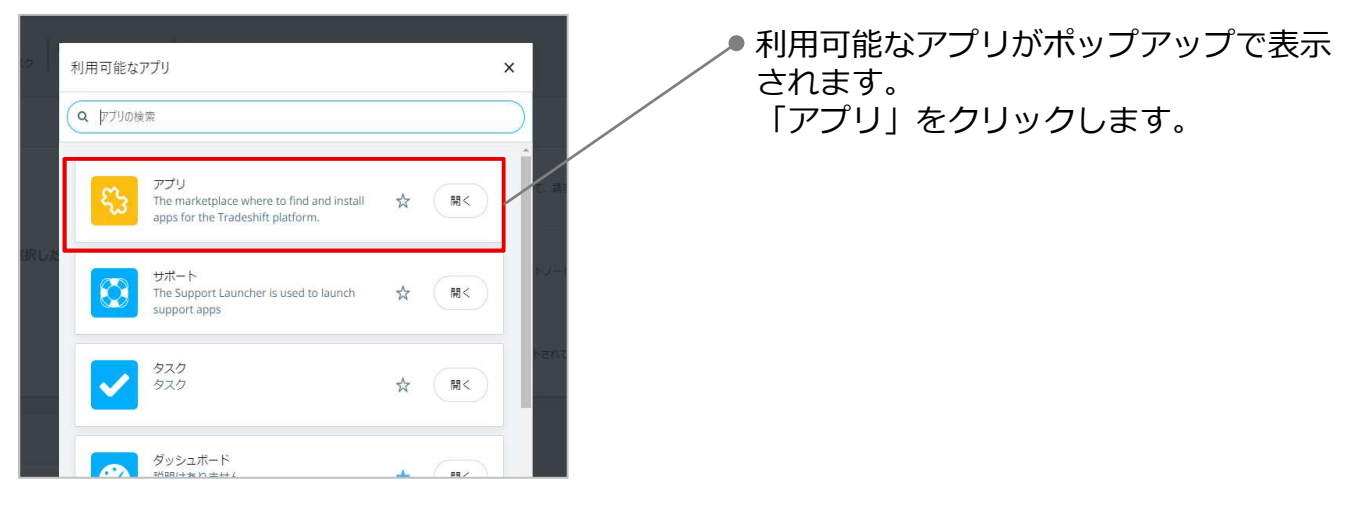

(3) アプリを検索する

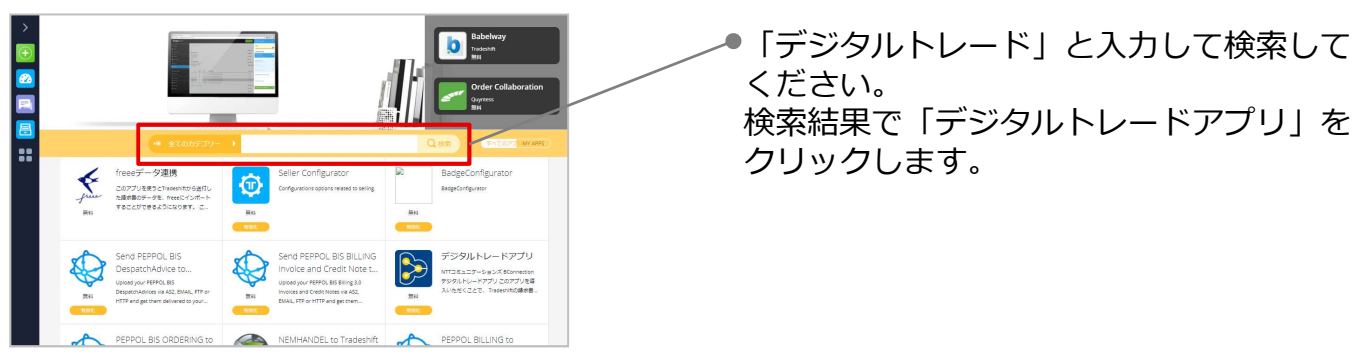

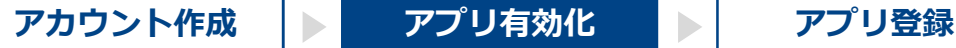

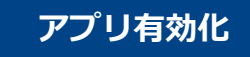

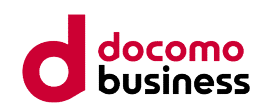

- 2. BConnectionデジタルトレードアプリの 有効化
	-

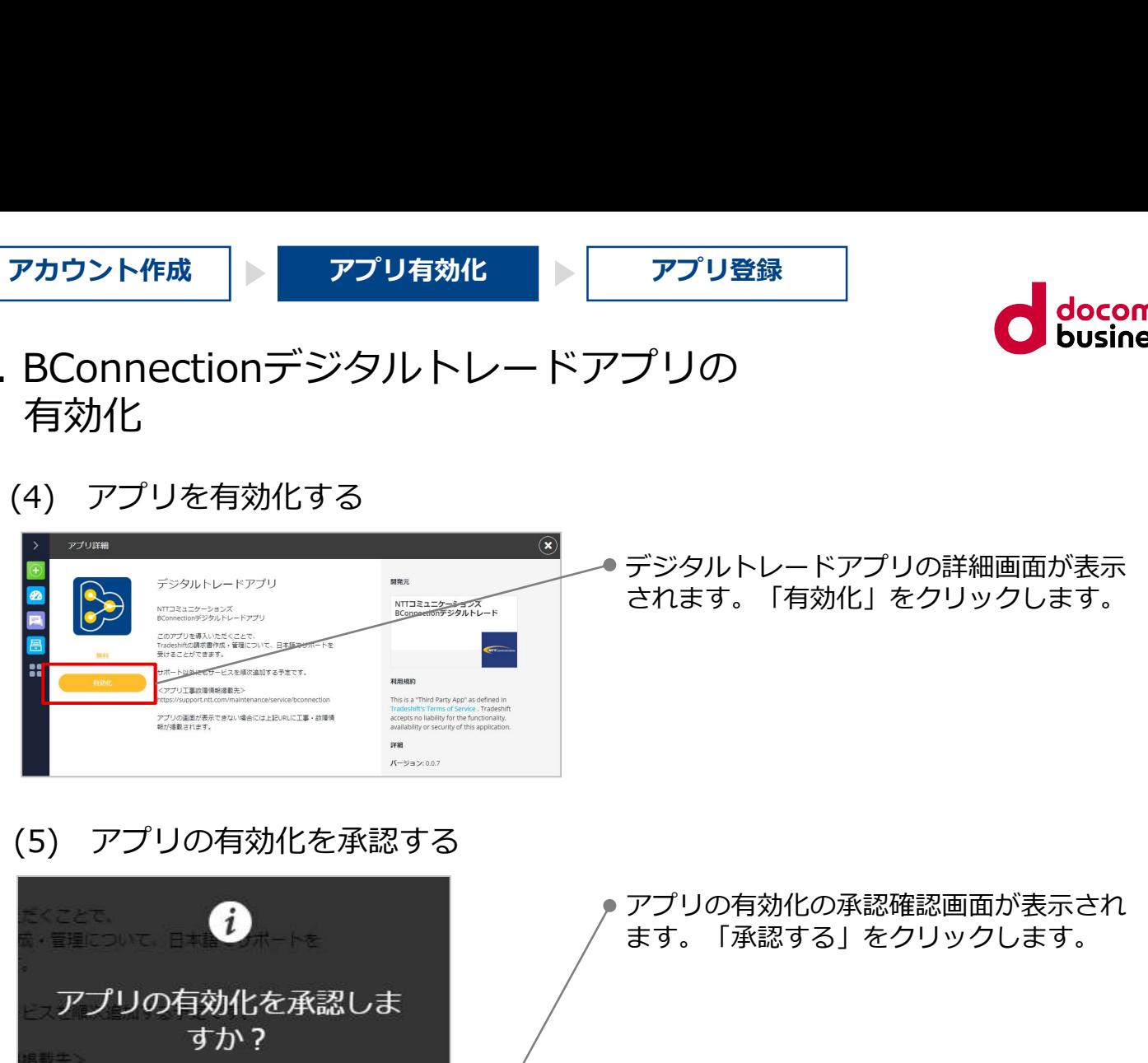

● デジタルトレードアプリの詳細画面が表示 されます。「有効化」をクリックします。

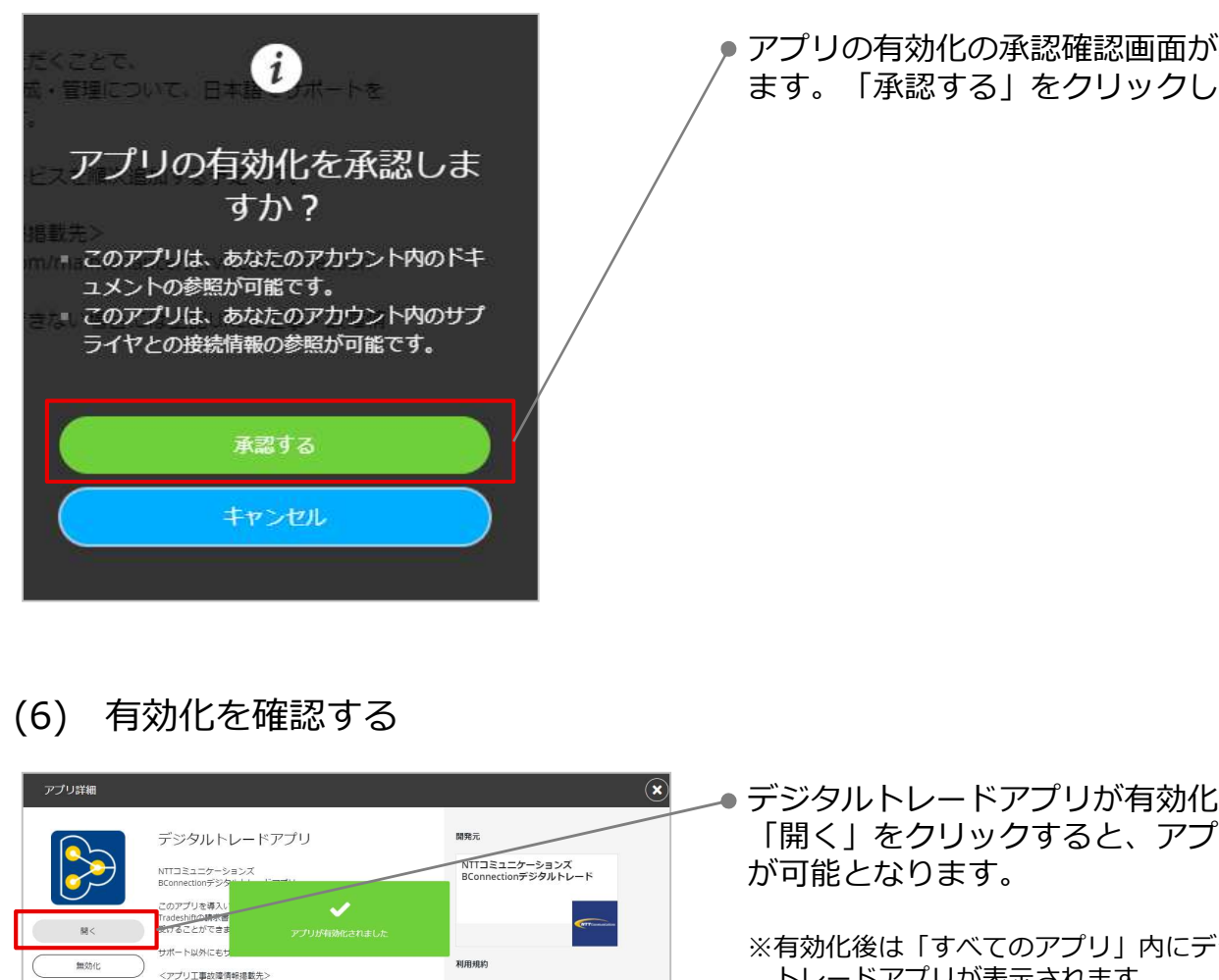

アプリの有効化の承認確認画面が表示され ます。「承認する」をクリックします。

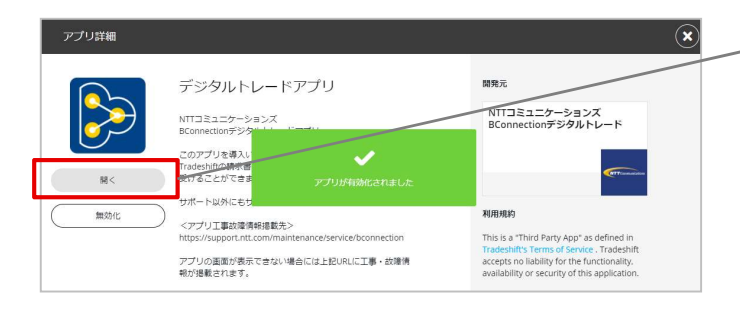

デジタルトレードアプリが有効化されます。 「開く」をクリックすると、アプリの登録 が可能となります。

※有効化後は「すべてのアプリ」内にデジタル トレードアプリが表示されます。 こちらからもアプリを登録いただけます。

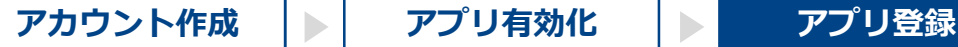

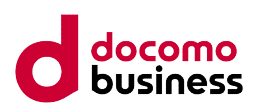

3. BConnectionデジタルトレードアプリの<br>登録 金録 ショップ しゅうしょう しゅうしょく

アプリの有効化後に、BConnectionデジタルトレードアプリの登録をします。

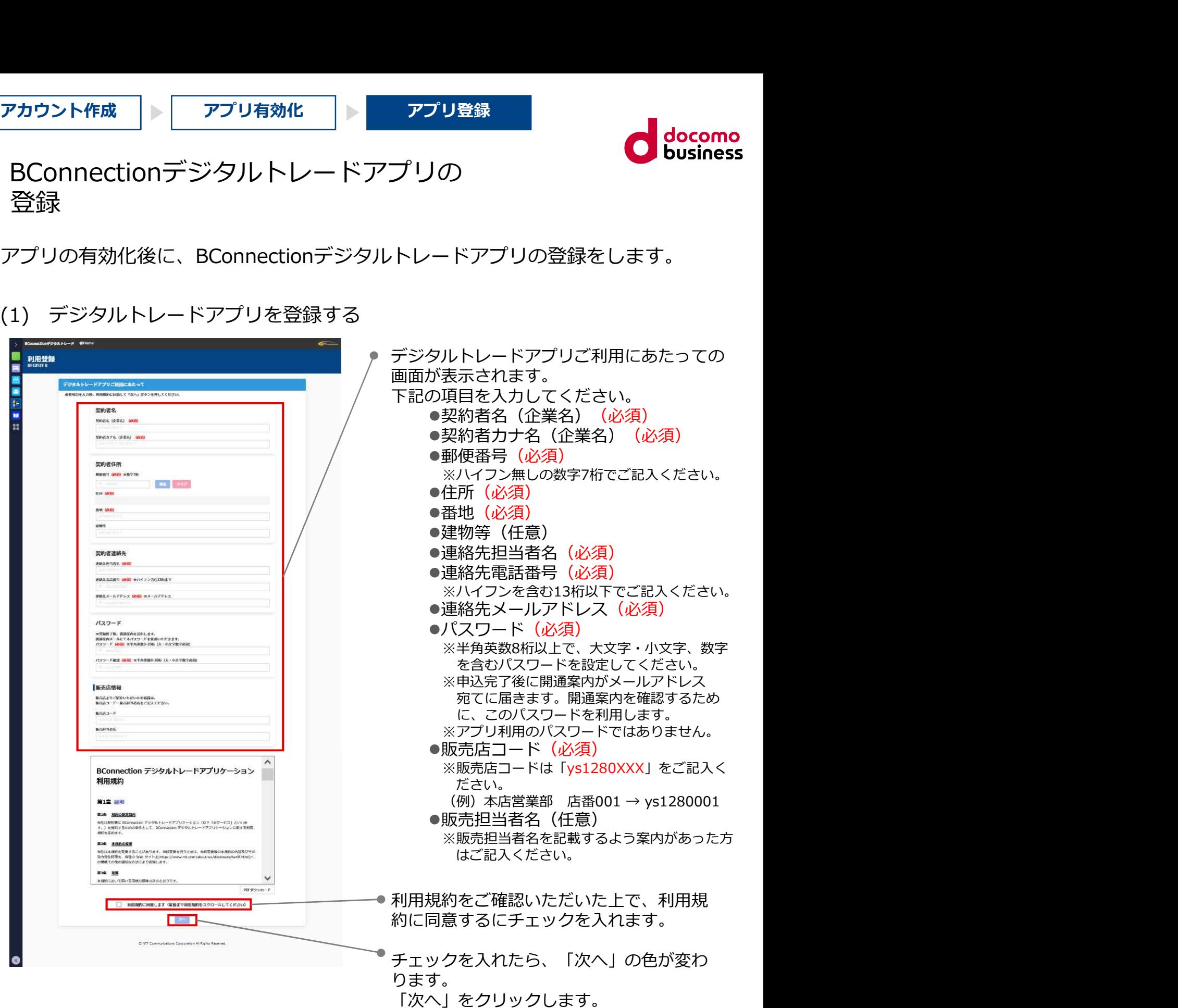

© NTT Communications Corporation All Rights Reserved. 7

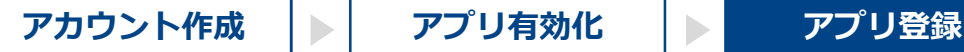

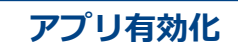

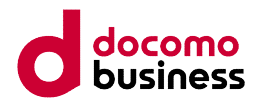

- 3. BConnectionデジタルトレードアプリの<br>登録 金録 ショップ しゅうしょう しゅうしょく
	-

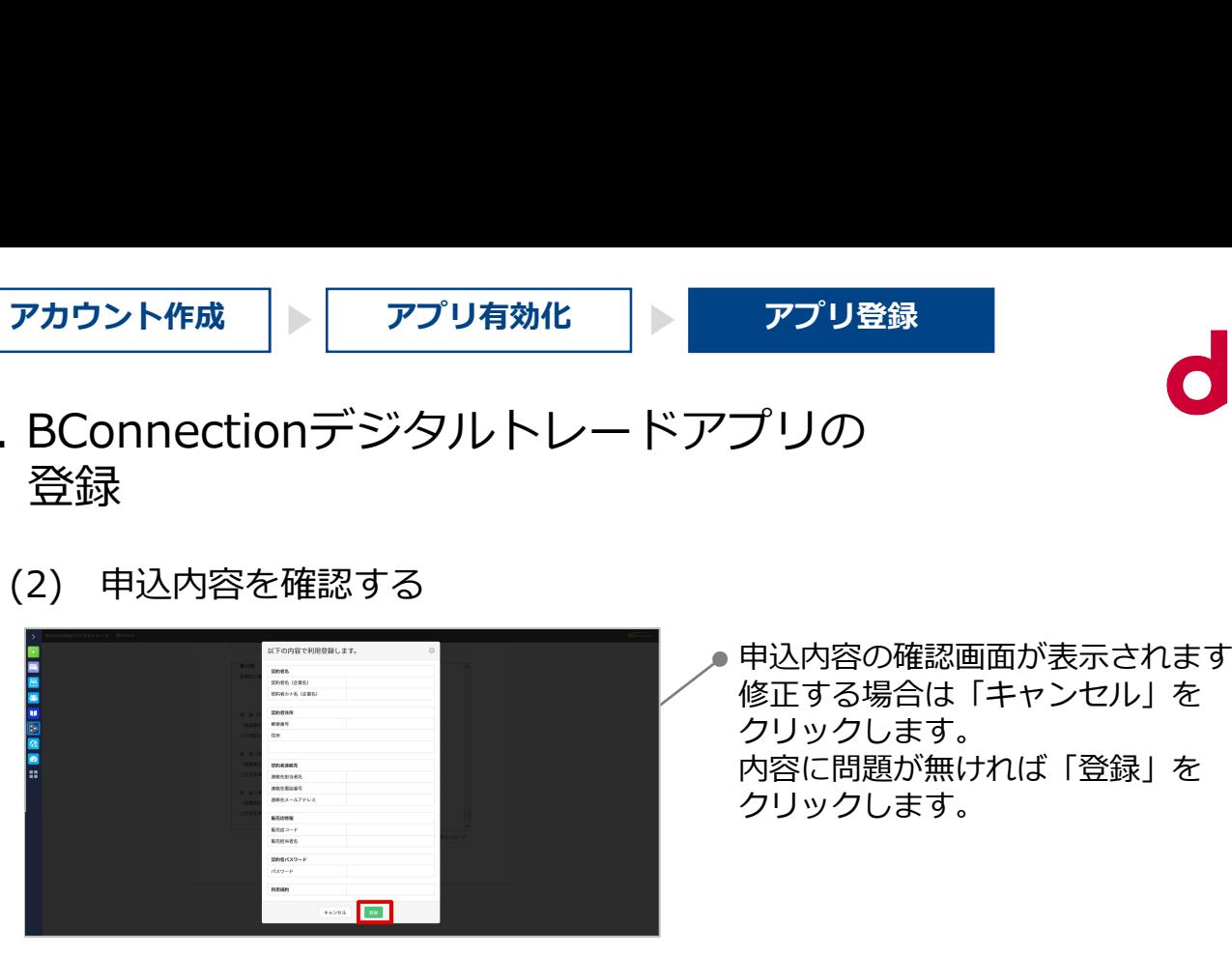

申込内容の確認画面が表示されます。 修正する場合は「キャンセル」を クリックします。 内容に問題が無ければ「登録」を クリックします。

### (3) 登録完了画面

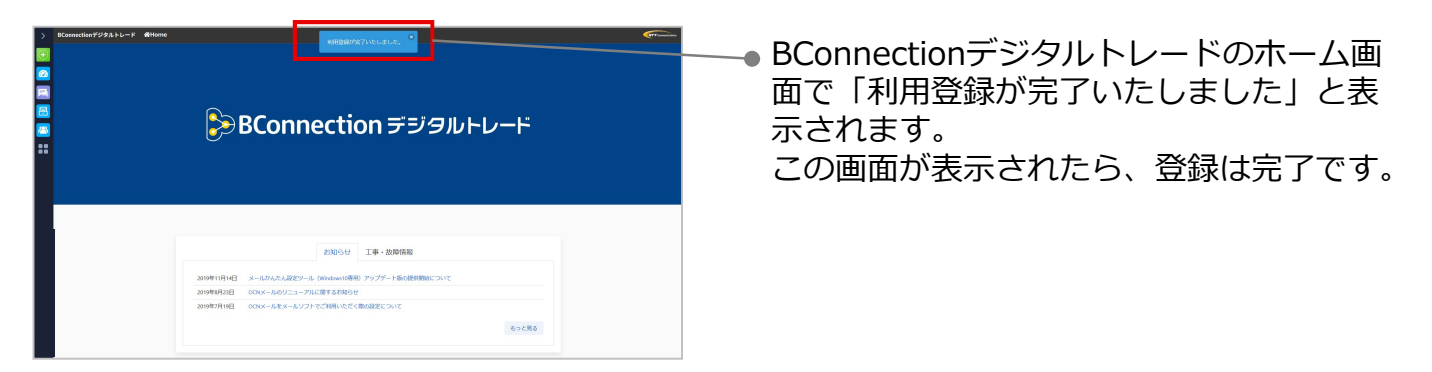

### 以上でBConnectionアカウント作成は完了です。 ぜひBConnectionデジタルトレードをご活用ください!

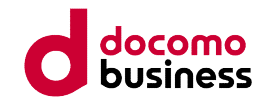

# よくある質問と回答

デジタルトレードアプリからよくある質問と回答を確認することができます。

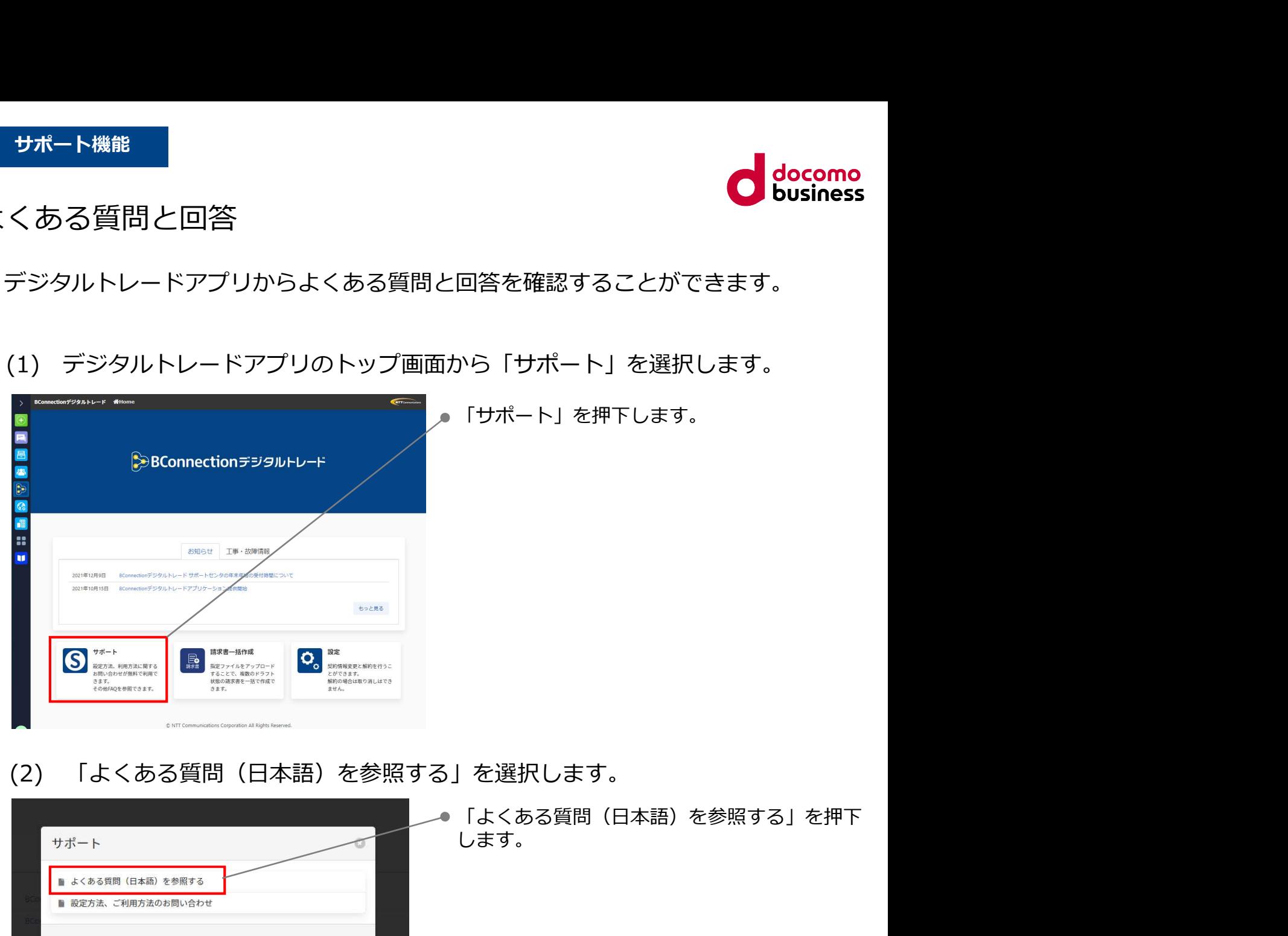

「サポート」を押下します。

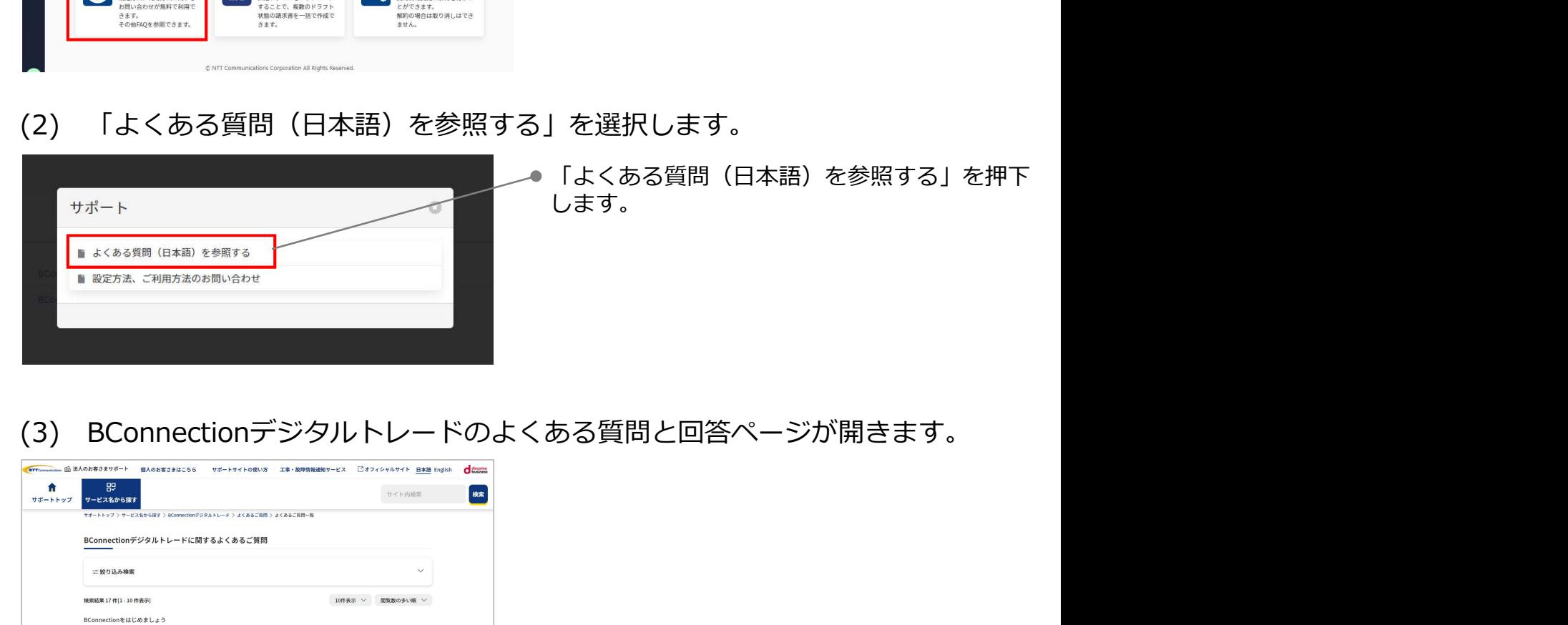

「よくある質問(日本語)を参照する」を押下<br>します。 します。

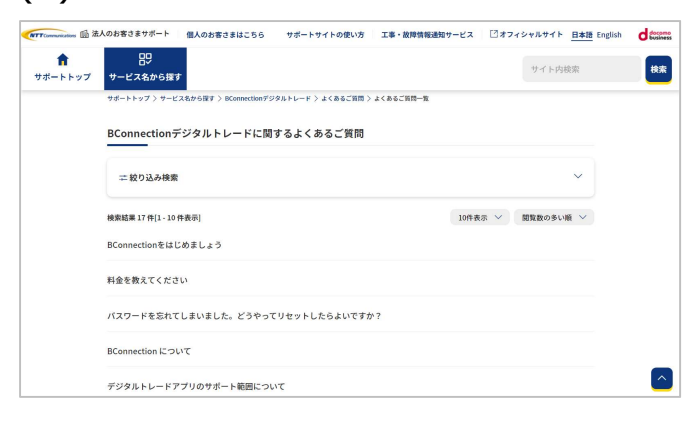

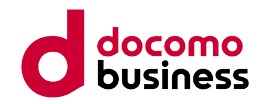

## お問い合わせ

デジタルトレードアプリから設定方法やご利用方法のお問い合わせができます。

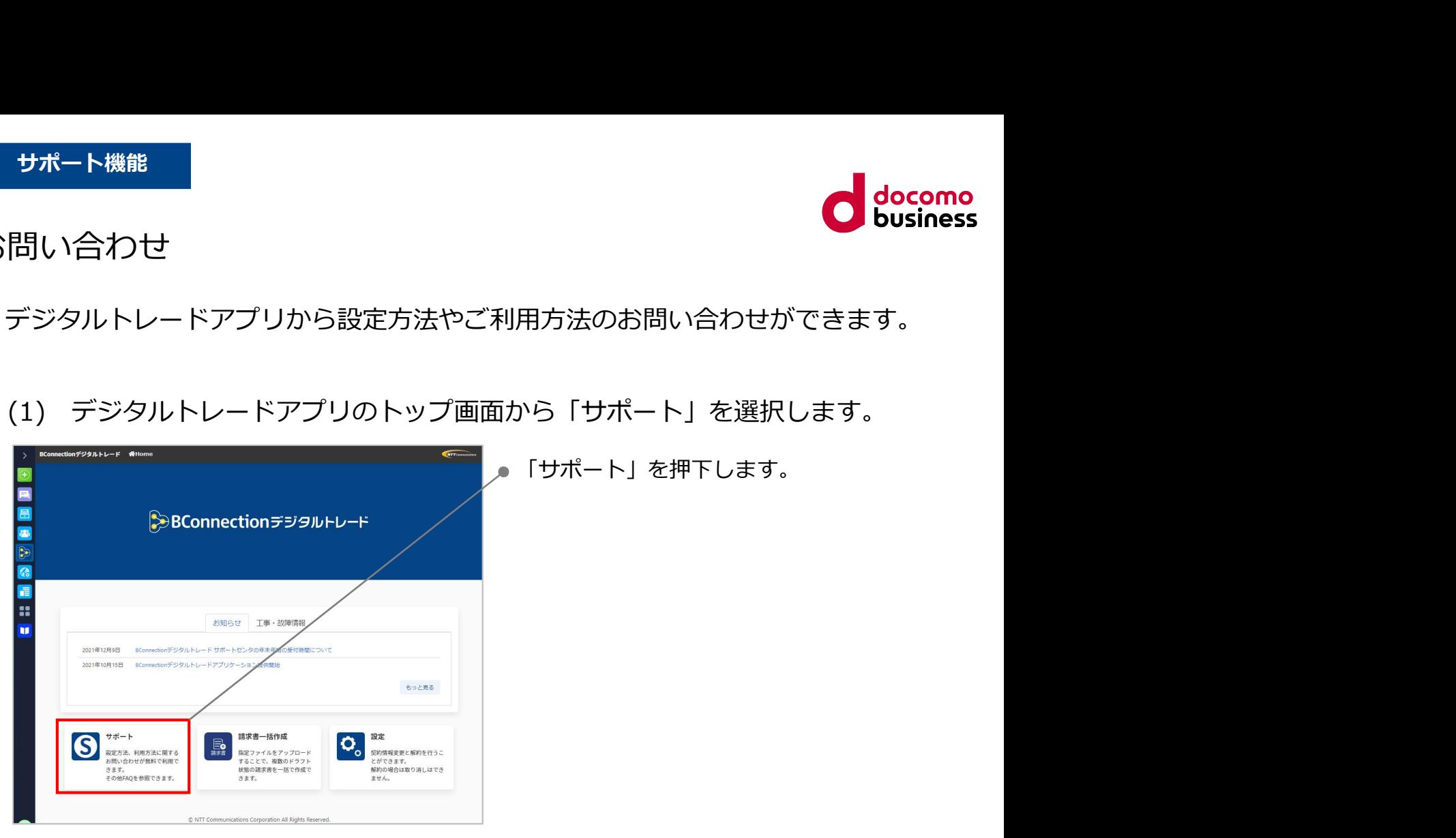

「サポート」を押下します。

(2) 「設定方法、ご利用方法のお問い合わせ」を選択します。

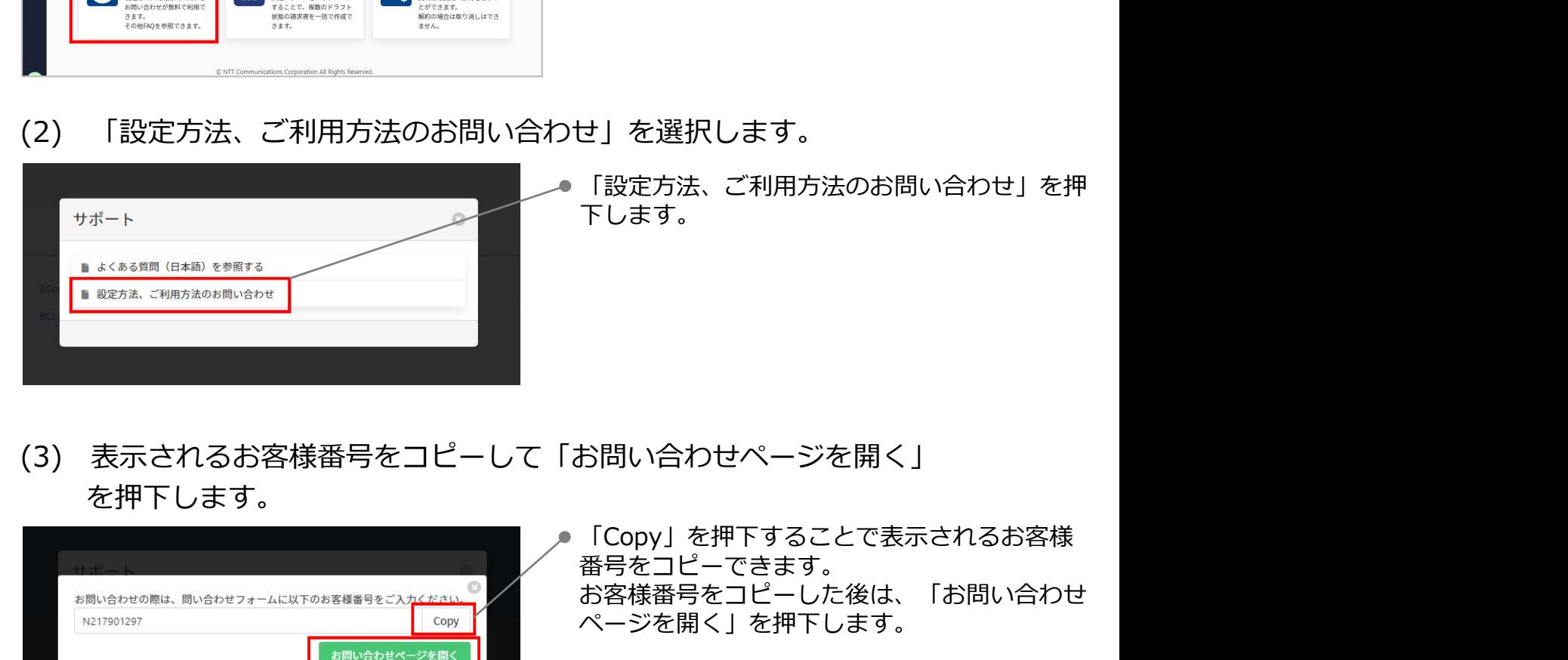

「設定方法、ご利用方法のお問い合わせ」を押 下します。

を押下します。

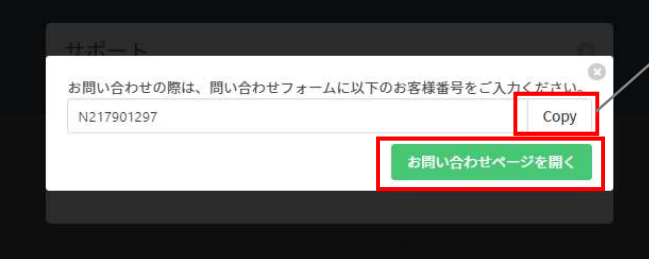

「Copy」を押下することで表示されるお客様 番号をコピーできます。 お客様番号をコピーした後は、「お問い合わせ ページを開く」を押下します。

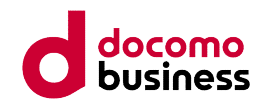

### (4) フォームを入力してお問い合わせください。

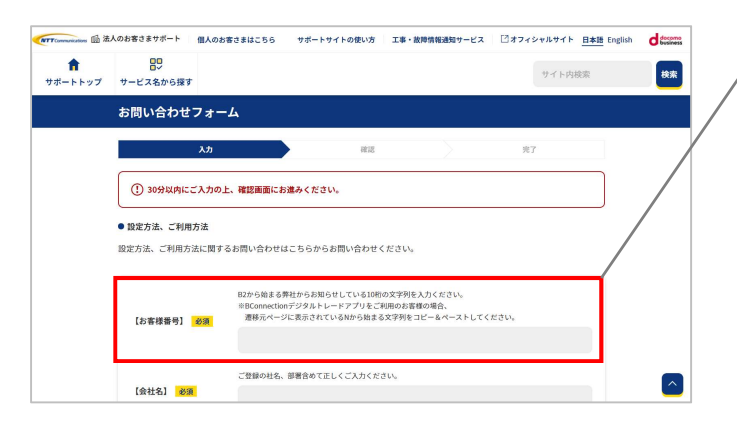

(3)でコピーしたお客様番号を入力します。 他の必須と表示されている項目も入力のうえお 問い合わせください。

### ■サポートアプリのサポート範囲は以下の通りです。

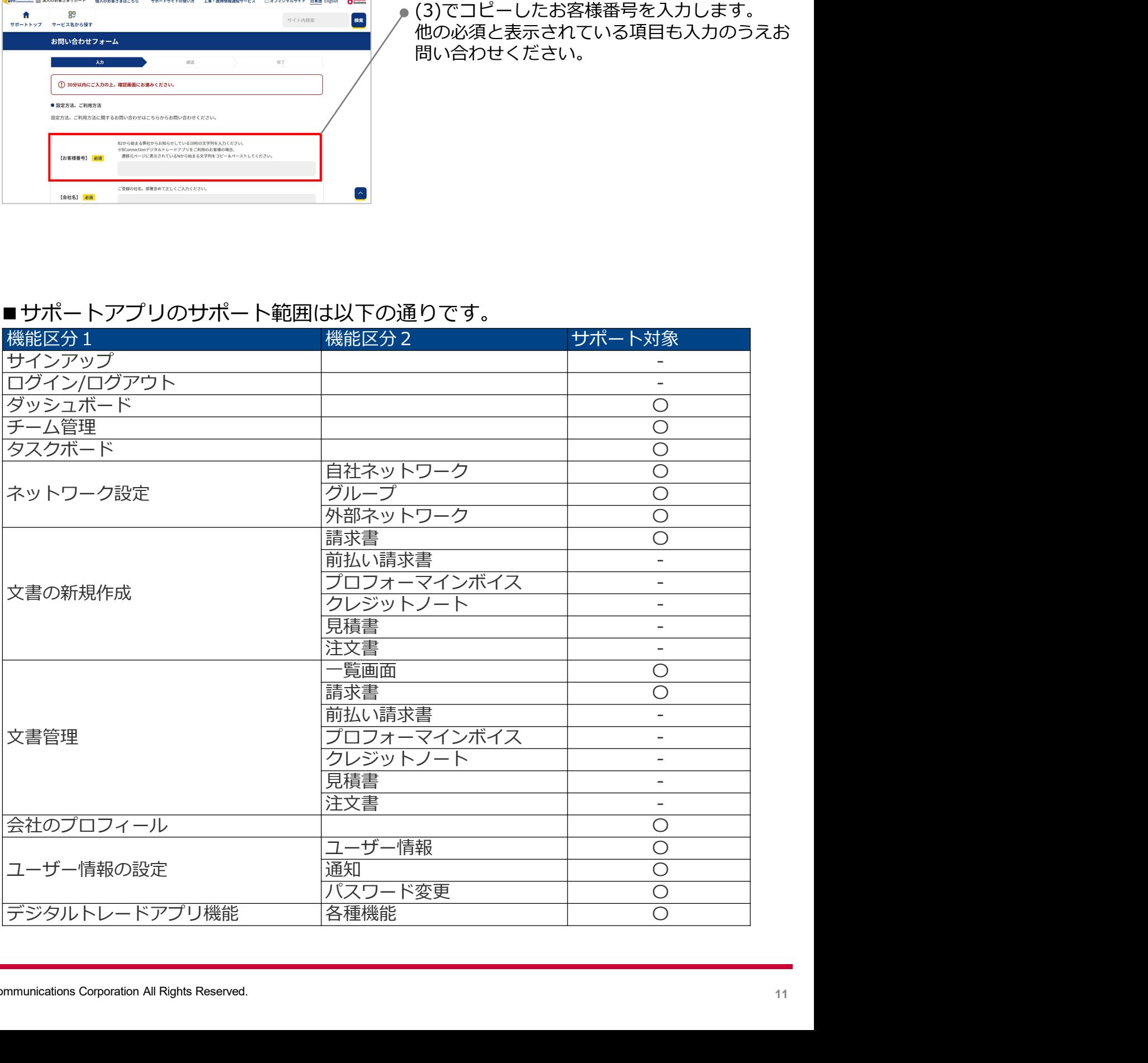